### **Thingworx SSO Configuration with Okta as IDP**

#### **Requirement:**

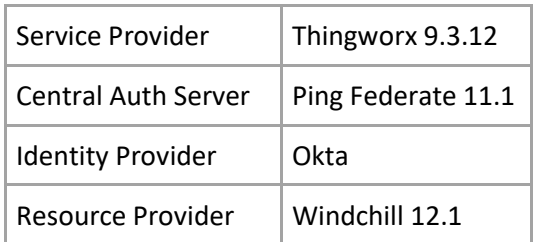

## **Checklist for the overall configuration**

- 1. Refe[r Software Matrix](https://www.ptc.com/en/support/article/CS335453?source=search)
- 2. Refe[r Release advisor](https://release-advisor.ptc.com/releaseMatrix?releaseId=1694)
- 3. Refe[r Prerequisites](https://support.ptc.com/help/thingworx/navigate/r9.3/en/index.html#page/ThingWorx_Navigate/Installation_and_Configuration/Prerequisites.html#wwID0EONCI)
- 4. Create Keystore for Thingworx (should contain pingfed signing certificate and Thingworx SSL certificate)
- 5. Create Database for Thingworx
- 6. Install Java
- 7. Install Thingworx Platform [Refer](https://support.ptc.com/help/thingworx/platform/r9/en/index.html#page/ThingWorx/Help/Installation/thingworxfoundationinstallerforwindows.html#)
- 8. Configure License
- 9. Create Keystore for thingworx Navigate
- 10. Create Truststore for Thingworx Navigate
- 11. Install thingworx Navigate
- 12. Configure custom app for Thingworx in Okta
- 13. [Install Pingfederate](https://support.ptc.com/help/identity_and_access_management/en/#page/iam/InstallPingFederate.html#wwID0EGDBI)
- 14. Configure Pingfederate License
- 15. Configure SSL certificate
- 16. Import chain of certificates separately in Trust CAs (end cert, intermediate and root)
- 17. Update BaseURL and SP Entity ID (this can be anything, just a unique id to refer in okta configuration) [Refer](https://support.ptc.com/help/identity_and_access_management/en/#page/iam/AutomatedPingFederateConfiguration.html#)
- 18. Download Automation script from PTC software download page
- 19. Update the user.properties file as per the requirement
- 20. Place navigate SSL cert, ping federate Root CA cert alone, okta certificate in input folder of automation script
- 21. Install Git bash for windows
- 22. Run the automation script
- 23. The automation script creates four files
- 24. Place the server certificate in Java keystore
- 25. Place the signing certificate in thingworx keystore and okta application configuration
- 26. Point out idp\_metadata file while configuring thingworx navigate
- 27. Refer sp\_metadata.xml file and configure okta
- 28. Update securityContext.xconf file and web.xml file and do windchill configurations for sso
- 29. Run xconfmanager and restart apache and windchill
- 30. [Configure Thingworx navigate](https://support.ptc.com/help/thingworx/navigate/r9.3/en/index.html#page/ThingWorx_Navigate/Installation_and_Configuration/Set_up_Single_Sign-on.html#)
- 31. Add a user in to administrator group
- 32. Add other users to appropriate license group
- 33. [Validate services](https://support.ptc.com/help/thingworx/navigate/r9.3/en/index.html#page/ThingWorx_Navigate/Installation_and_Configuration/Validate_Connection.html#) in ptc-windchill-integration-connector and ptc-windchill-Odata-connector
- 34. Launch thingworx navigate from admin user account and configure the task collections as per your requirement
- 35. Troubleshoot for issues
- 36. Enable/Disable SSO by updating "EnableSSO" property in to true/false in platform-settings.json file and restart services

## Configure custom app for Thingworx in Okta

Create SAML 2.0 custom application

Single sign-on URL: https://<pingfederate host name>:9031/sp/ACS.saml2 (This value is identified from pingfed\_sp\_metadata.xml file)

 $\label{eq:main} \begin{small} \mathcal{L}_{model}: \text{R}_{model}: \text{R}_{$ 

**Audience URI (SP Entitiy ID)** Thingworx\_sso (this value is taken from pingfederate configuration)

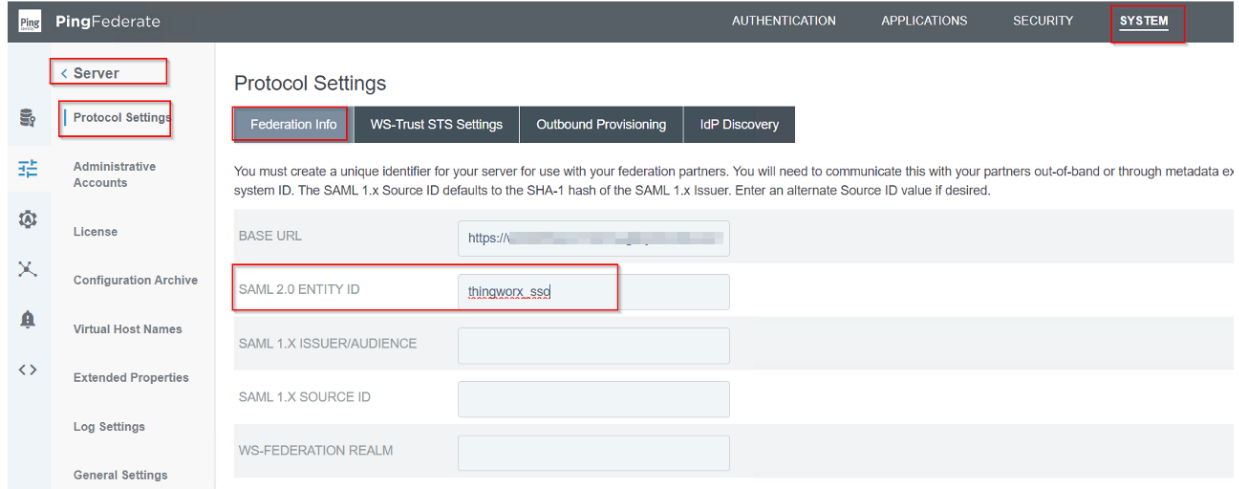

#### **Default Relaystate** : http://<Thingworx host

name>:8443/Thingworx/Runtime/index.html?mashup=LandingPageAccessAppMashup

#### Attribute statements (optional)

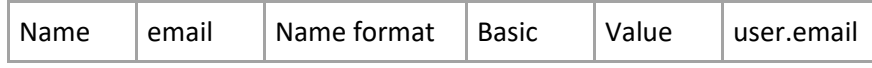

"email" is the attribute name that will be passed by the IDP to the CAS server. This attribute should me added in user.properties file and mentioned while configuring thingworx navigate. We can add any attribute as per our requirement

### **Okta custom app configuration page:**

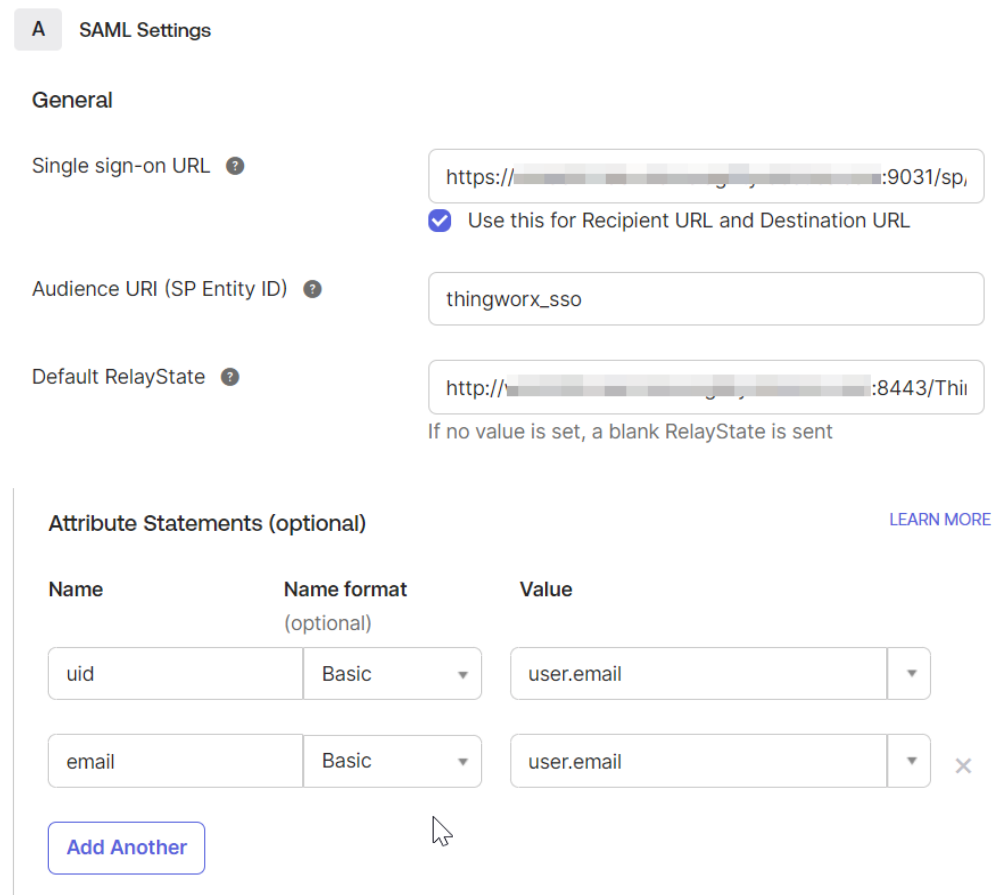

### **Thingworx navigate configuration page**

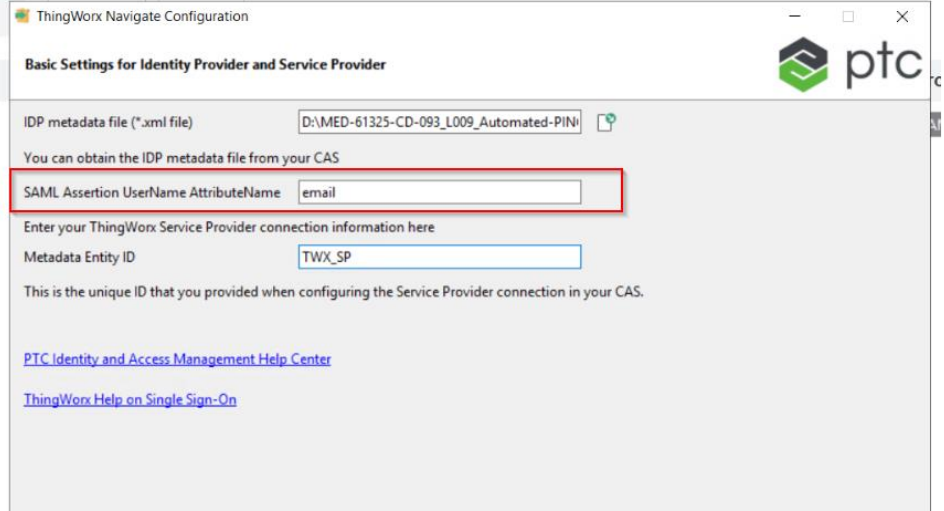

Import pingfed signing certificate (created by pingfed automation script) in okta

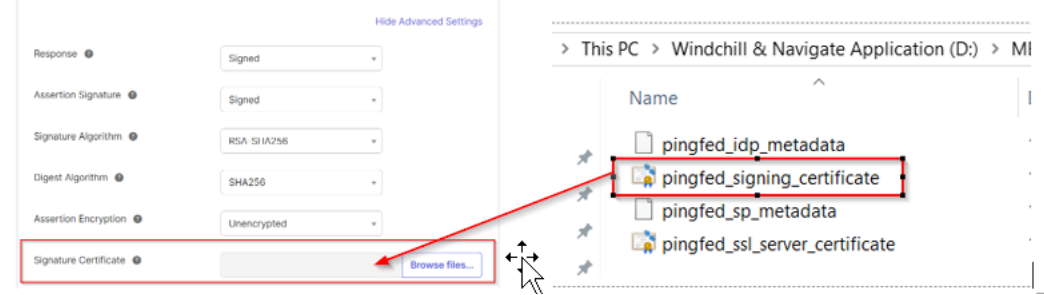

# User.properties file (In pingfed automation script)<br> **WEAREN AND AUTOR CONNECTIONS** - GENERIC SAML

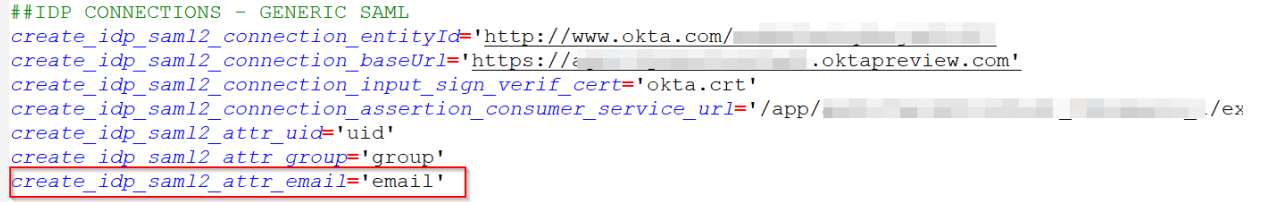

# Configure SSL certificate in pingfederate

SSL certificate should be in PKCS12 format

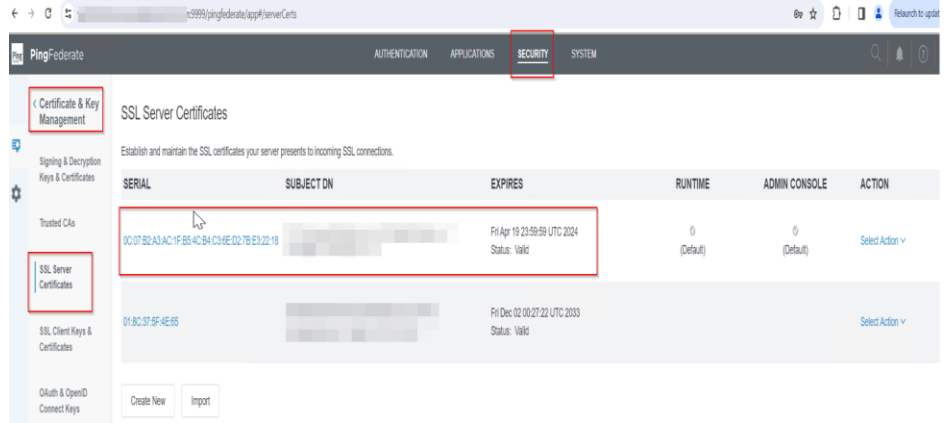

# Add the chain of certificates in Trust CAs

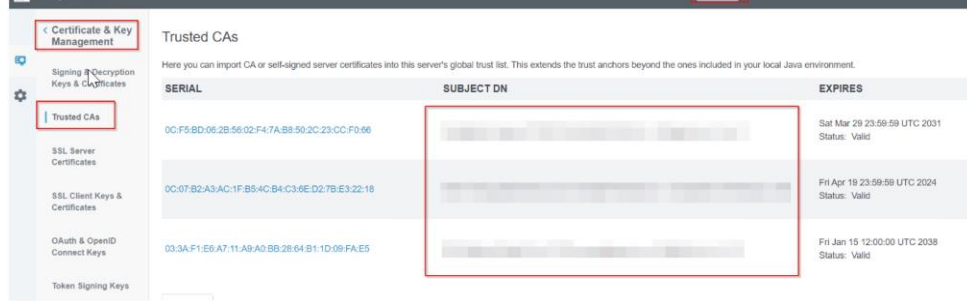

Update BaseURL and SP Entity ID (this can be anything, just a unique id to refer in okta configuration)

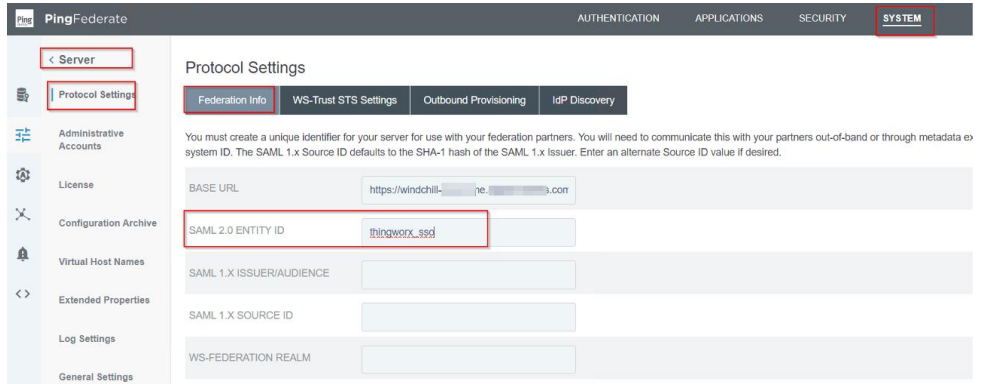

## Update the user.properties file as per the requirement Refer this PTC Case:<https://www.ptc.com/en/support/article/CS335189>

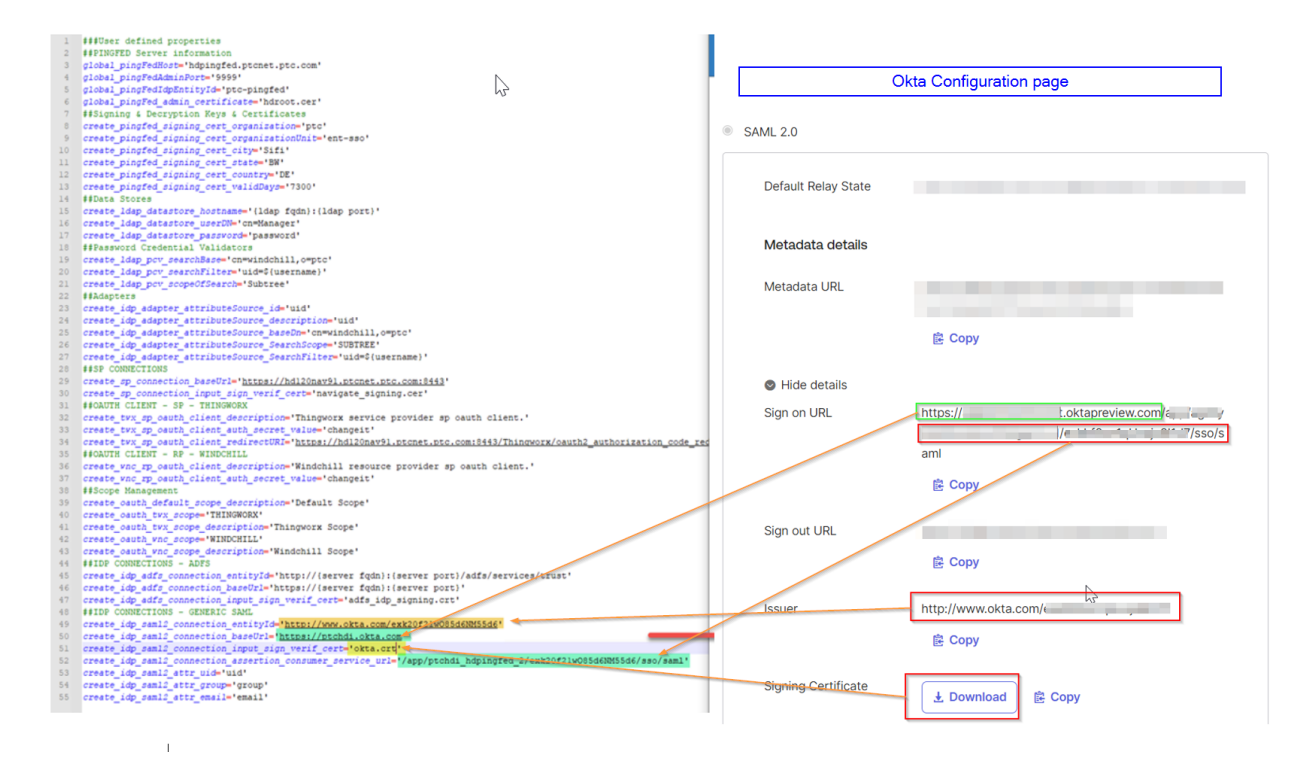

# Place certificates in the input folder of automation script

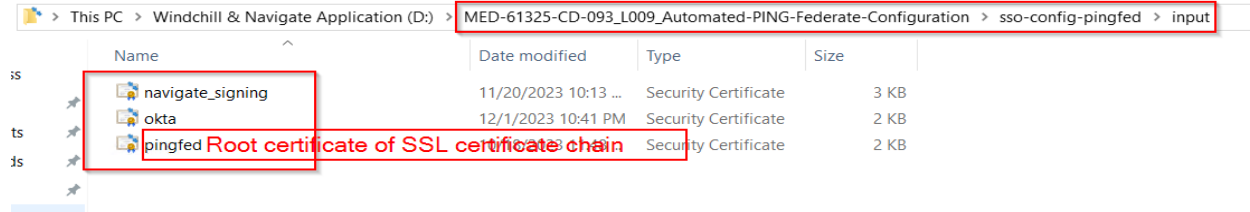

# Run the automation script

Successful script run looks like this

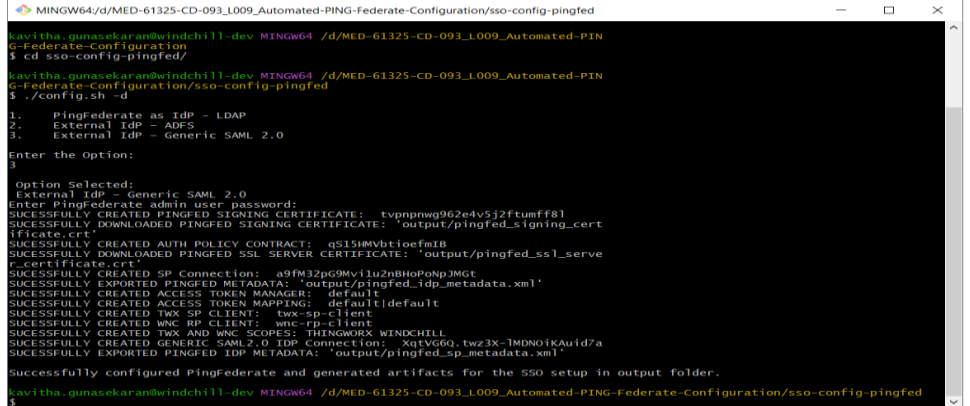

#### **The automation script creates four files in output folder**

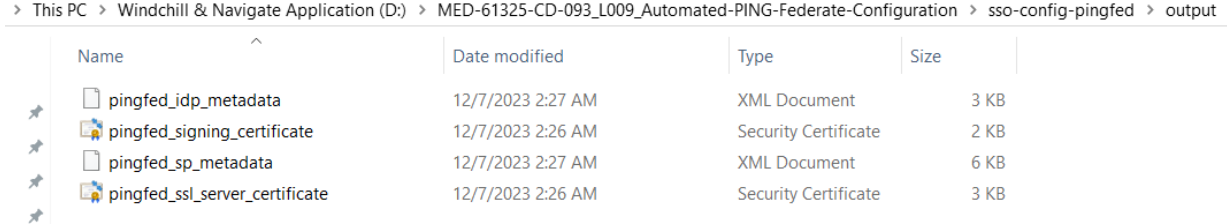

# Update securityContext.xconf file and web.xml file

### **SecurityContext.xconf**

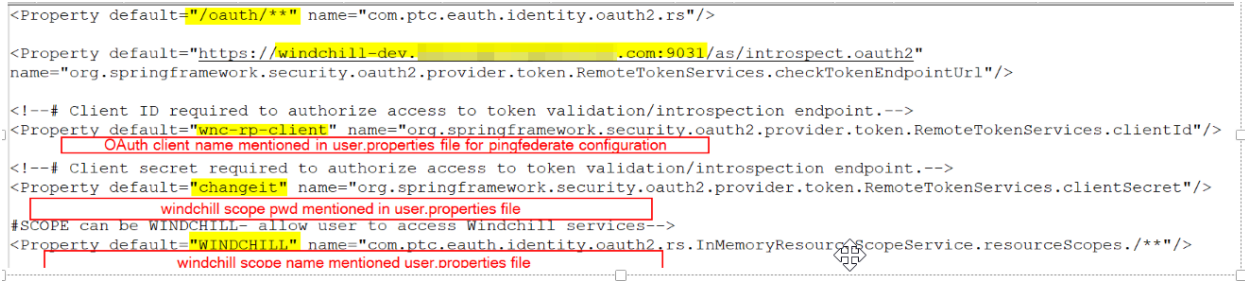

### **Web.xml file**

**Refer:** 

[https://support.ptc.com/help/windchill/wc110\\_hc/whc\\_en/#page/Windchill\\_Help\\_Center%2FWCAdvDe](https://support.ptc.com/help/windchill/wc110_hc/whc_en/#page/Windchill_Help_Center%2FWCAdvDepAuth_ConfigAltAuth_RegisterScope.html%23) [pAuth\\_ConfigAltAuth\\_RegisterScope.html%23](https://support.ptc.com/help/windchill/wc110_hc/whc_en/#page/Windchill_Help_Center%2FWCAdvDepAuth_ConfigAltAuth_RegisterScope.html%23)